#### 保証と著作権

**© Copyright 2007‐2020 Micro Focus or one of its affiliates.**

Micro Focus、関連会社、およびライセンサ (「Micro Focus」) の製品およびサービスに対する保証は、当該製品 およびサービスに付属する保証書に明示的に規定されたものに限られます。本書のいかなる内容も、当該保証 に新たに保証を追加するものではありません。Micro Focus は、本書に技術的または編集上の誤りまたは不備が あっても責任を負わないものとします。本書の内容は、将来予告なしに変更されることがあります。

# 目次

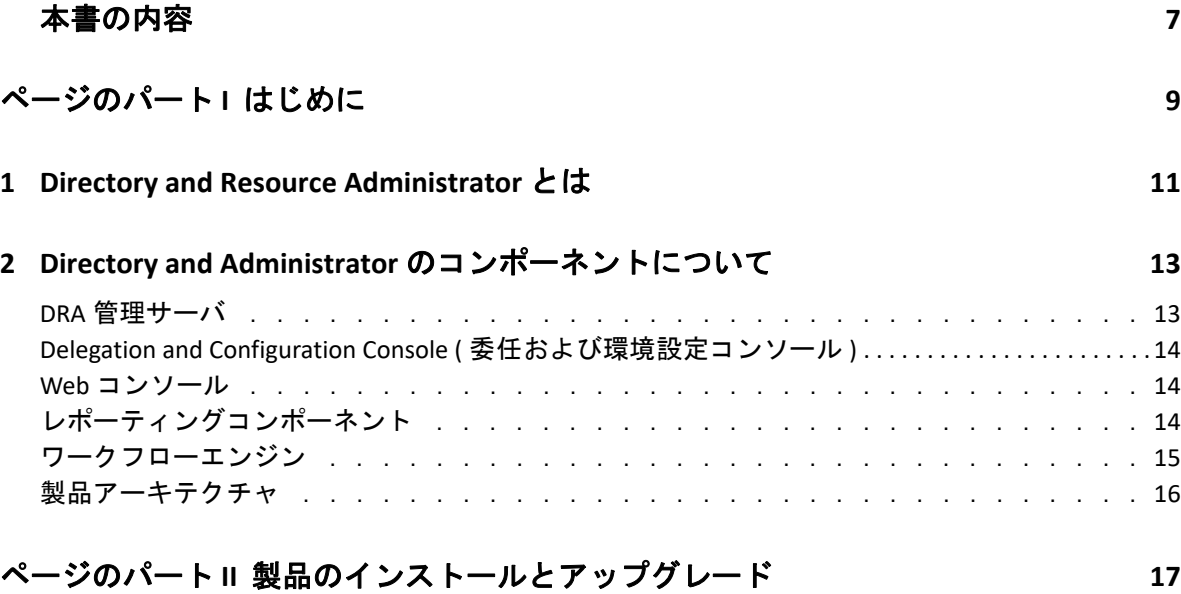

#### **[3](#page-16-0)** 展開の計画 **19**

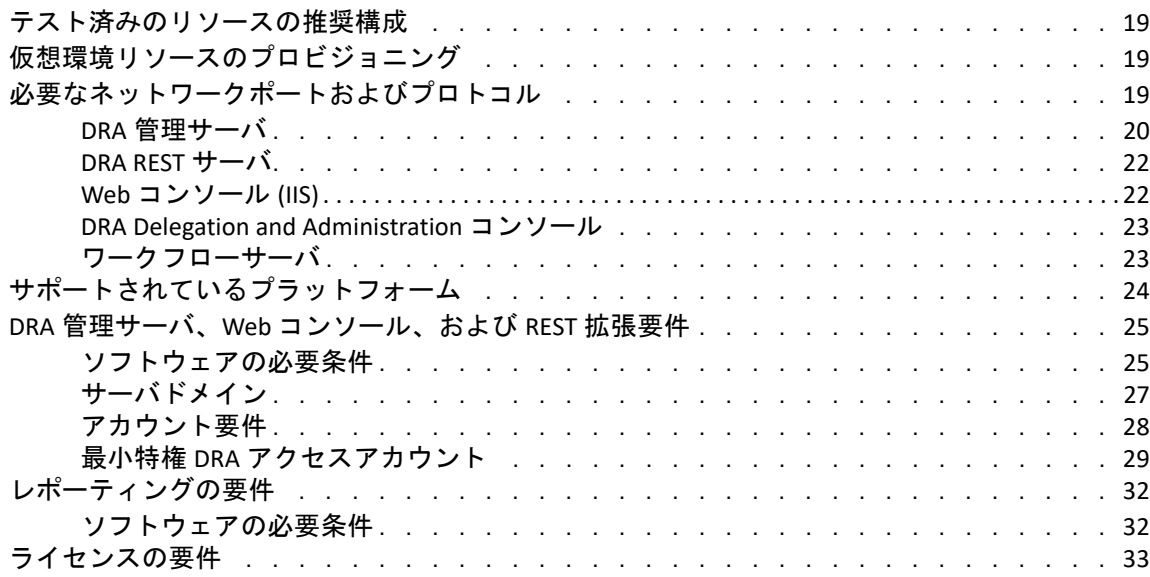

#### **[4](#page-32-0)** 製品のインストール **35**

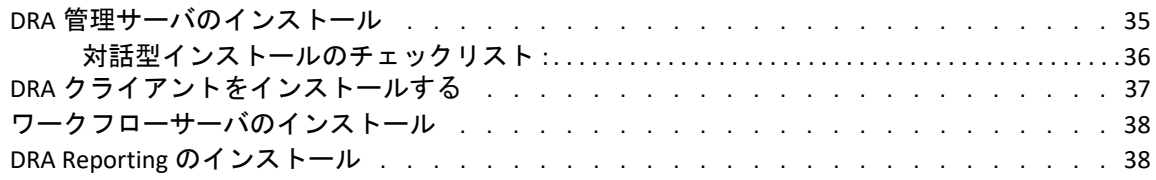

#### **[5](#page-38-0)** 製品アップグレード **41**

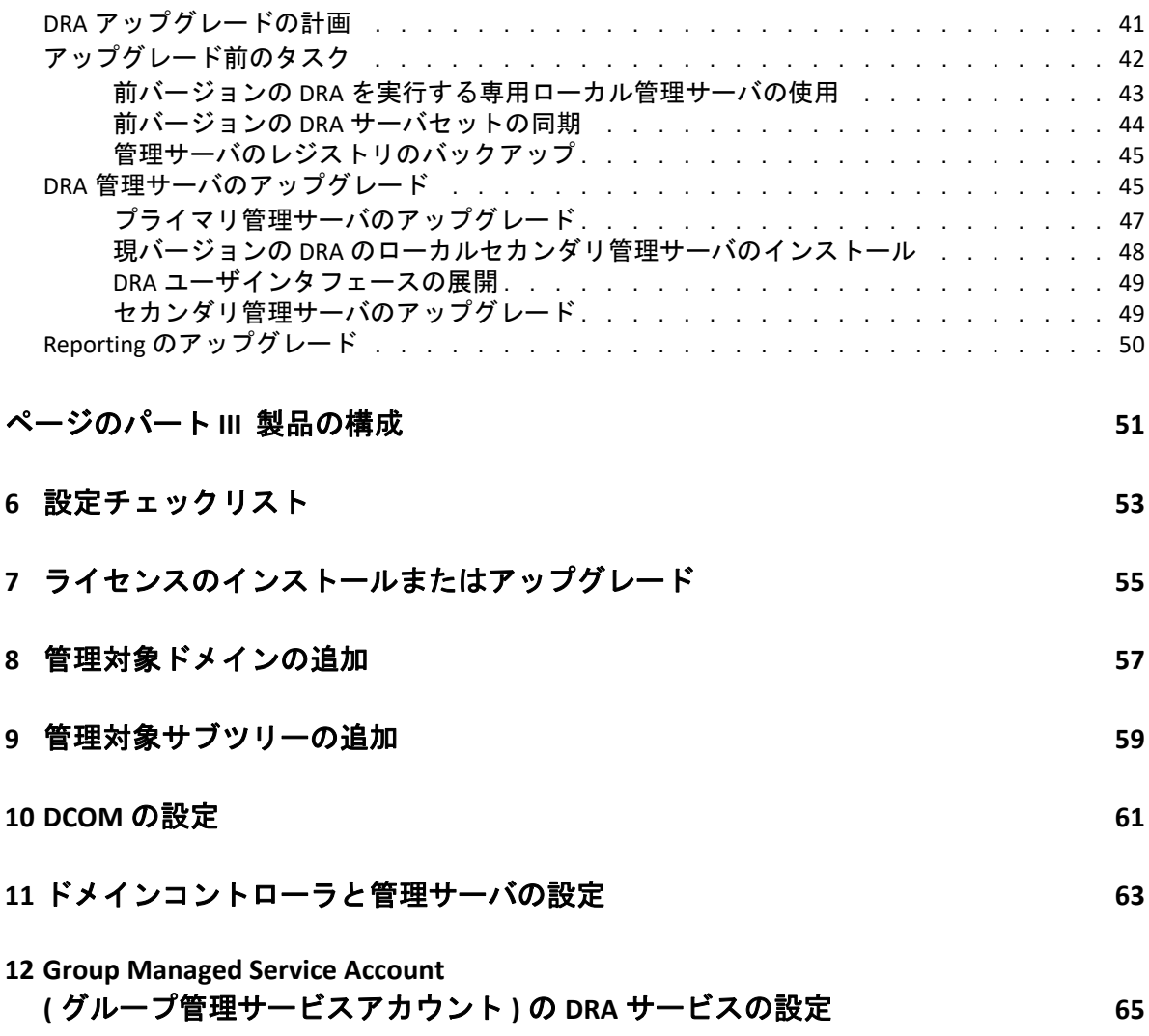

# <span id="page-5-0"></span>本書の内容

『*インストールガイド*』では、Directory and Resource Administrator (DRA) およびその統合コ ンポーネントの計画、インストール、設定に関する情報が取り上げられています。

このマニュアルでは、インストール手順について説明し、DRA をインストールおよび設定 する際に正しい決定ができるようにします。

#### 本書の読者

このマニュアルには、DRA をインストールするユーザにとって必要な情報が記載されてい ます。

#### その他のマニュアル

本書は、Directory and Resource Administrator のマニュアルセットの一部です。このガイドの 最新バージョンおよびその他の DRA ドキュメントリソースについては、DRA [マニュアルの](https://www.netiq.com/documentation/directory-and-resource-administrator/index.html) Web [サイト](https://www.netiq.com/documentation/directory-and-resource-administrator/index.html) (https://www.netiq.com/documentation/directory-and-resource-administrator/ index.html) を参照してください。

#### 連絡先情報

本書またはこの製品に付属するその他のドキュメントについて、お客様のご意見やご提案 をお待ちしています。オンラインヘルプの各ページの下部にある **[comment on this topic (** こ のトピックに関するコメント **) ]** リンクを使用するか、または [Documentation‐](mailto:Documentation-Feedback@microfocus.com) [Feedback@microfocus.com](mailto:Documentation-Feedback@microfocus.com) に電子メールを送信してください。

特定の製品の問題については、Micro Focus ご注文と配送 ([https://www.microfocus.com/](https://www.microfocus.com/support-and-services/) [support‐and‐services/\)](https://www.microfocus.com/support-and-services/) にお問い合せください。

<span id="page-6-0"></span>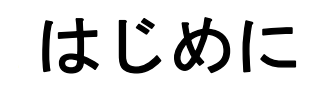

I

Directory and Resource Administrator™(DRA) のすべてのコンポーネントをインストールして 構成する前に、企業のために DRA が果たす基本理念と、製品アーキテクチャにおける各 DRA コンポーネントの役割について理解しておく必要があります。

<span id="page-8-0"></span><sup>1</sup>**Directory and Resource Administrator** とは

1

Directory and Resource Administrator は、Microsoft Active Directory(AD) の安全で効率的な特権 ID 管理を可能にします。DRA では、「最小特権」を細かく委任することで、管理者および ユーザが特定の責務に必要なパーミッションだけが付与されるようにします。また、DRA は、ポリシーの遵守を徹底し、詳細なアクティビティの監査およびレポーティングを提供 し、IT プロセスの自動化によって繰り返しの作業を簡素化します。これらの各機能によ り、顧客の AD 環境および Exchange 環境を、リスク ( 特権の格上げ、エラー、悪意のある アクティビティ、規制違反など ) から保護すると同時に、ユーザ、ビジネスマネージャ、 ヘルプデスク担当者にセルフサービス機能を付与して管理者の負担を軽減することができ ます。

また、DRA は Microsoft Exchange の強力な機能を拡張し、Exchange オブジェクトのシーム レスな管理を実現します。DRA では、単一の共通ユーザインタフェースから、Microsoft Exchange 環境全体のメールボックス、パブリックフォルダ、および配布リストをポリシー ベースで管理することができます。

Microsoft Active Directory、Windows、Exchange、および Azure Active Directory の各環境の制 御と管理に関する課題が DRA ですべて解決できます。

- **Azure** とオンプレミスの **Active Directory**、**Exchange**、および **Skype for Business** へのサポー ト **:** Azure とオンプレミスの Active Directory、オンプレミスの Exchange Server、オンプ レミスの Skype for Business、Exchange Online、および Skype for Business Online を管理で きます。
- ユーザおよび管理者の特権アクセスの細かい制御 **:** 特許取得済みの ActiveView テクノ ロジにより、特定の責務に必要な権限だけを委任し、特権格上げを防止することがで きます。
- カスタマイズ可能な **Web** コンソール **:** 直観的な方法により、技術者でなくても、限定 された ( そして割り当てられた ) 機能および権限を通して、簡単かつ安全に管理タス クを行えます。
- 詳細なアクティビティの監査およびレポーティング **:** 製品で実行されたすべてのアク ティビティが包括的に監査レコードに記録されます。長期データを安全に保管でき、 AD へのアクセスを制御するためのプロセスを実施していることを監査機関 (PCI DSS、 FISMA、HIPAA、NERC CIP など ) に証明できます。
- **IT** プロセスの自動化 **:** プロビジョニングや認証の取り消し、ユーザとメールボックス の操作、ポリシーの適用、セルフサービスタスクの制御など、さまざまなタスクの ワークフローを自動化できます。これにより、ビジネスの効率を高め、手動で繰り返 し行う管理作業を削減することができます。
- 運用上の完全性 **:** 管理者にきめ細かいアクセスコントロールを提供し、システムおよ びリソースへのアクセスを管理することで、システムおよびサービスのパフォーマン スと可用性に影響する悪意のある変更や間違った変更を防止できます。
- プロセスの適用 **:** 重要な変更管理プロセスの完全性を維持し、生産性の向上、エラー の減少、時間の節約、管理効率の向上に貢献します。

 **Change Guardian** との統合 **:** DRA およびワークフロー自動化機能とは無関係に Active Directory で生成されたイベントの監査を強化します。

# <span id="page-10-0"></span>2 Directory and /<br>ントについて <sup>2</sup>**Directory and Administrator** のコンポーネ

特権アクセスを管理するために一貫して使用する DRA のコンポーネントには、プライマリ サーバおよびセカンダリサーバ、管理コンソール、レポーティングコンポーネント、ワー クフロープロセスを自動化する Aegis ワークフローエンジンなどがあります。

次の表は、各タイプの DRA ユーザが使用する典型的なユーザインタフェースと管理サーバ を示しています。

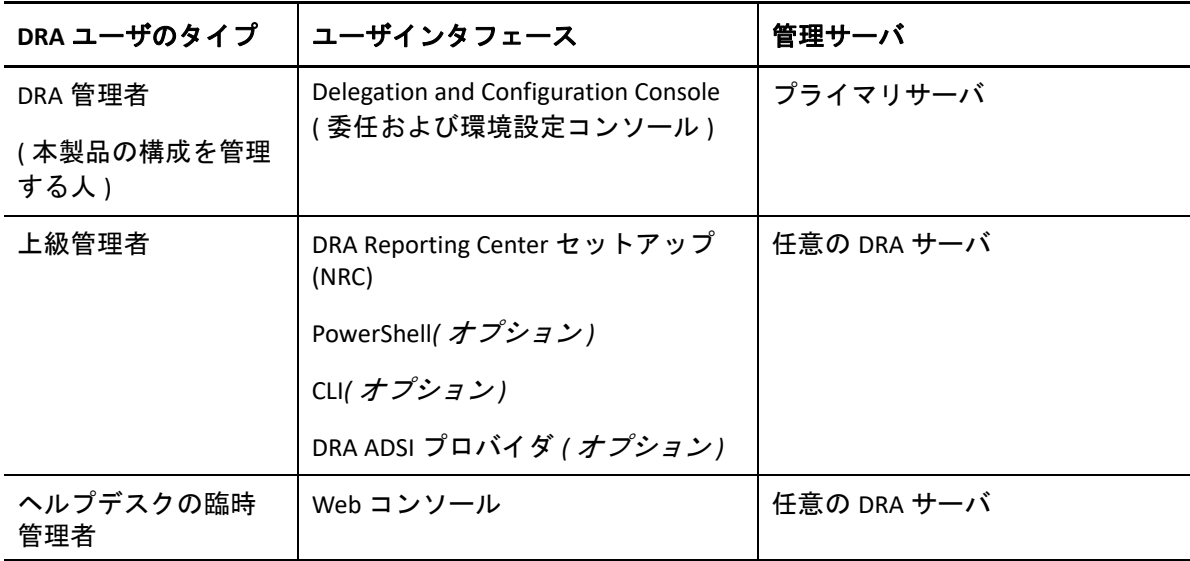

### <span id="page-10-1"></span>**DRA** 管理サーバ

DRA 管理サーバは、構成データ ( 環境、委任されたアクセス、およびポリシー ) を保管し、 オペレータのタスクおよび自動化タスクを実行し、システム全体のアクティビティを監査 します。このサーバは、コンソールおよび API レベルのクライアントをいくつかサポート しながらも、マルチマスタセット (MMS) のスケールアウトモデルにより、冗長性と地理的 分離に対しても高い可用性を実現できるように設計されています。このモデルでは、すべ ての DRA 環境に、複数のセカンダリ DRA 管理サーバと同期する 1 つのプライマリ DRA 管 理サーバが必要になります。

Active Directory ドメインコントローラには管理サーバをインストールしないようにするこ とを強くお勧めします。DRA が管理するドメインごとに、管理サーバと同じサイトにドメ インコントローラを 1 つ以上配置してください。デフォルトでは、管理サーバはすべての 読み込み / 書き込み操作で最も近いドメインコントローラにアクセスします。そのため、 パスワードリセットなどのサイト固有のタスクを実行する場合は、サイト固有のドメイン コントローラを指定して操作を処理できます。ベストプラクティスとして、セカンダリ管 理サーバ 1 台をレポーティング、バッチ処理、自動化されたワークロードのために専用で 使用することを検討してください。

## <span id="page-11-0"></span>**Delegation and Configuration Console (** 委任および環境 設定コンソール **)**

Delegation and Configuration console ( 委任および環境設定コンソール ) は、インストール可 能なユーザインタフェースであり、これを使用してシステム管理者は DRA の構成および管 理機能にアクセスできます。

- **Delegation Management:** 管理対象リソースおよびタスクへのアクセスをアシスタント 管理者に細かく指定して割り当てることができます。
- **Policy and Automation Management:** 環境の標準および規則に確実に準拠するためのポ リシーを定義して適用できます。
- 環境設定管理 **:** DRA システムの設定とオプションの更新、カスタマイズの追加、およ び管理対象サービス (Active Directory、Exchange、Azure Active Directory、など ) の設定 を行えます。
- **Account and Resource Management:** DRA アシスタント管理者が、Delegation and Configuration Console ( 委任および環境設定コンソール ) から接続されたドメインおよび サービスの委任オブジェクトを表示および管理できるようにします。

### <span id="page-11-1"></span>**Web** コンソール

Web コンソールは、Web ベースのユーザインタフェースです。これを使用してアシスタン ト管理者が接続ドメインやサービスの委任オブジェクトを素早く簡単に表示および管理で きます。企業ブランディングやオブジェクトプロパティのカスタマイズなど、管理者が Web コンソールのインタフェースと使用法をカスタマイズすることができます。

# <span id="page-11-2"></span>レポーティングコンポーネント

DRA Reporting には DRA 管理のためにカスタマイズ可能な標準のテンプレートが用意されて おり、DRA 管理対象ドメインおよびシステムの詳細が確認できます。

- Active Directory オブジェクトのリソースレポート
- Active Directory オブジェクトデータレポート
- Active Directory サマリレポート
- ◆ DRA 構成レポート
- Exchange 構成レポート
- Office 365 Exchange Online レポート
- ◆ 詳細なアクティビティトレンドレポート ( 月別、ドメイン別、ピーク別 )
- ◆ DRA アクティビティの要約レポート

DRA レポートは、SQL Server Reporting Services を使用してスケジュールおよび公開できるの で、関係者に簡単に配布できます。

## <span id="page-12-0"></span>ワークフローエンジン

DRA はワークフローエンジン「Aegis」との統合により、Web コンソールでワークフロータ スクの自動化が可能です。アシスタント管理者がワークフローサーバの構成、カスタマイ ズされたワークフロー自動化フォームの実行、およびワークフローのステータスの表示を Web コンソールで行うことができます。ワークフローエンジンの詳細については、[DRA](https://www.netiq.com/documentation/directory-and-resource-administrator/index.html) マ [ニュアルサイト](https://www.netiq.com/documentation/directory-and-resource-administrator/index.html)を参照してください。

## <span id="page-13-0"></span>製品アーキテクチャ

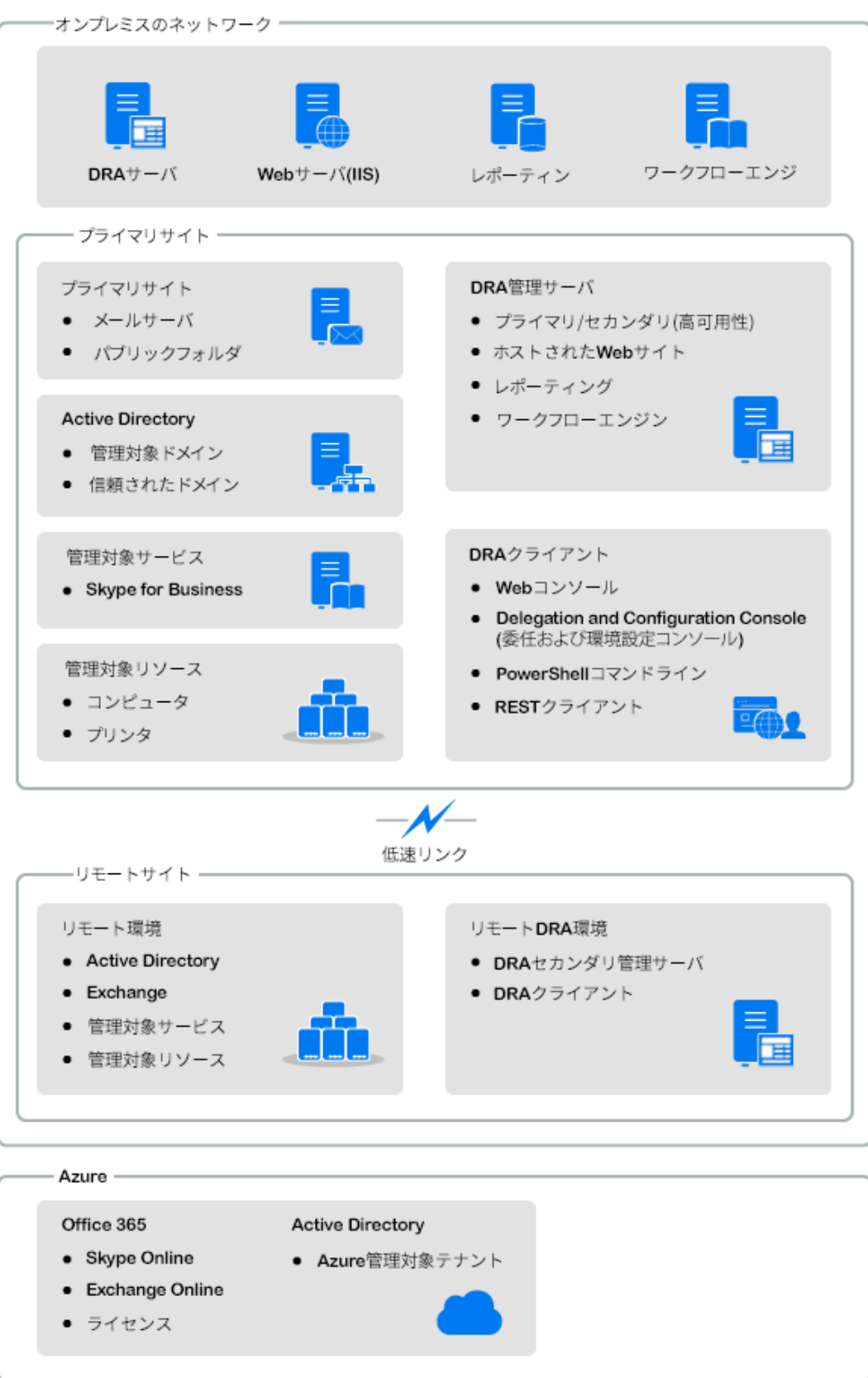

<span id="page-14-0"></span>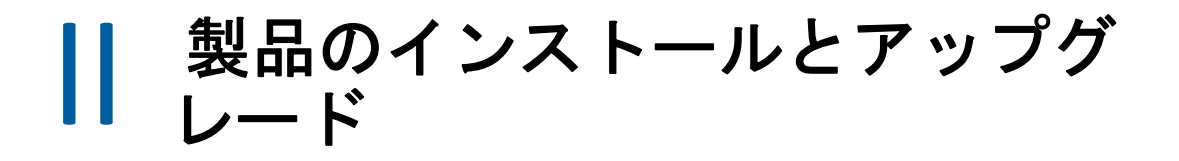

この章では、Directory and Resource Administrator に必要な推奨ハードウェア、ソフトウェ ア、およびアカウントの要件について説明します。その後、インストールの各コンポーネ ントのチェックリストを使用してインストールプロセスをガイドします。

<span id="page-16-4"></span><span id="page-16-0"></span>Directory and Resource Administrator の展開を計画するときは、このセクションを参照して、 ハードウェア環境とソフトウェア環境の適合性を評価し、展開のために構成する必要があ るポートおよびプロトコルを確認してください。

## <span id="page-16-1"></span>テスト済みのリソースの推奨構成

このセクションでは、基本的なリソースの推奨構成のサイジング情報を提供します。使用 可能なハードウェア、特定の環境、処理データの特定のタイプなどの要因によって、結果 は異なります。より高い負荷に対処するために、より強力で大規模なハードウェア構成に することもできます。不明な点があれば、NetIQ Consulting Services にお問い合わせくださ い。

約 100 万の Active Directory オブジェクトが存在する環境で実行されます。

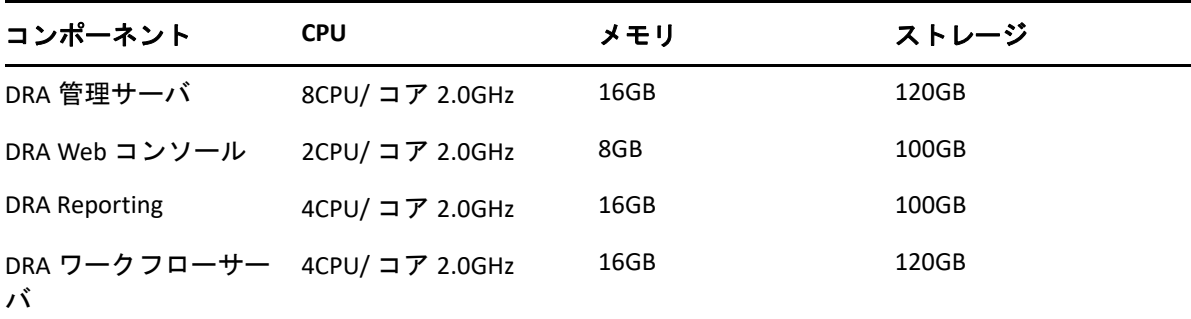

## <span id="page-16-2"></span>仮想環境リソースのプロビジョニング

DRA は、大きなメモリセグメントを長時間アクティブに保ちます。仮想環境にリソースを プロビジョニングする場合は、以下の推奨事項を考慮する必要があります。

- ストレージを「シックプロビジョニング」として割り当てます
- ◆ メモリ予約を [すべてのゲストメモリを予約 (すべてロック)]に設定します
- ページングファイルが、仮想階層でのバルーンメモリの再割り当てをカバーするのに 十分な大きさであることを確認します

## <span id="page-16-3"></span>必要なネットワークポートおよびプロトコル

このセクションでは、DRA 通信のポートとプロトコルについて説明します。

- 設定可能なポートを、アスタリスク 1 つ \* で示しています
- ◆ 証明書を必要とするポートを、アスタリスク2つ \*\* で示しています

コンポーネントテーブル :

- 20 ページの 「DRA [管理サーバ」](#page-17-0)
- 22 ページの 「[DRA REST](#page-19-0) サーバ」
- 22 ページの 「Web [コンソール](#page-19-1) (IIS)」
- 23 ページの 「[DRA Delegation and Administration](#page-20-0) コンソール」
- 23 ページの [「ワークフローサーバ」](#page-20-1)

#### <span id="page-17-0"></span>**DRA** 管理サーバ

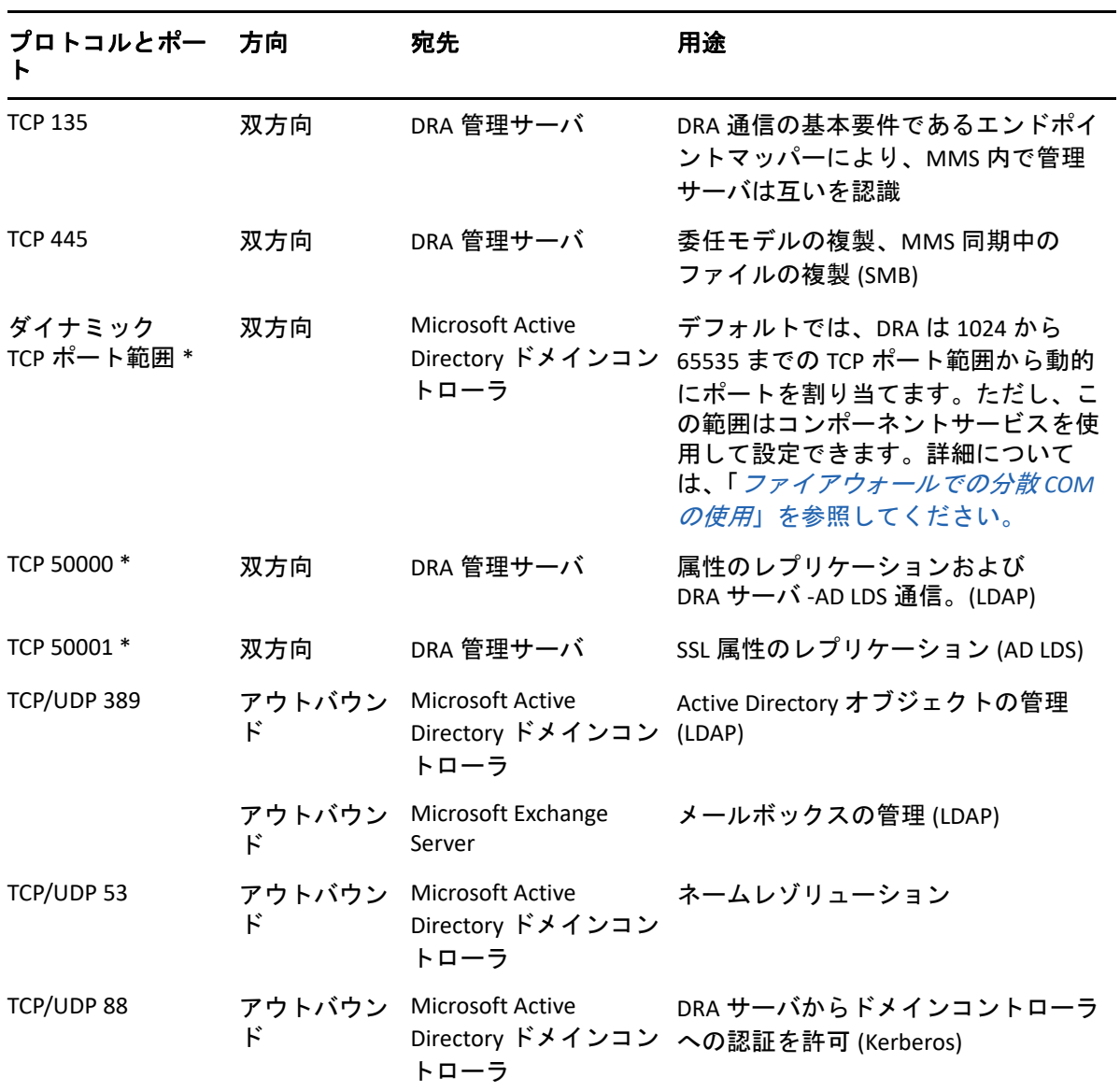

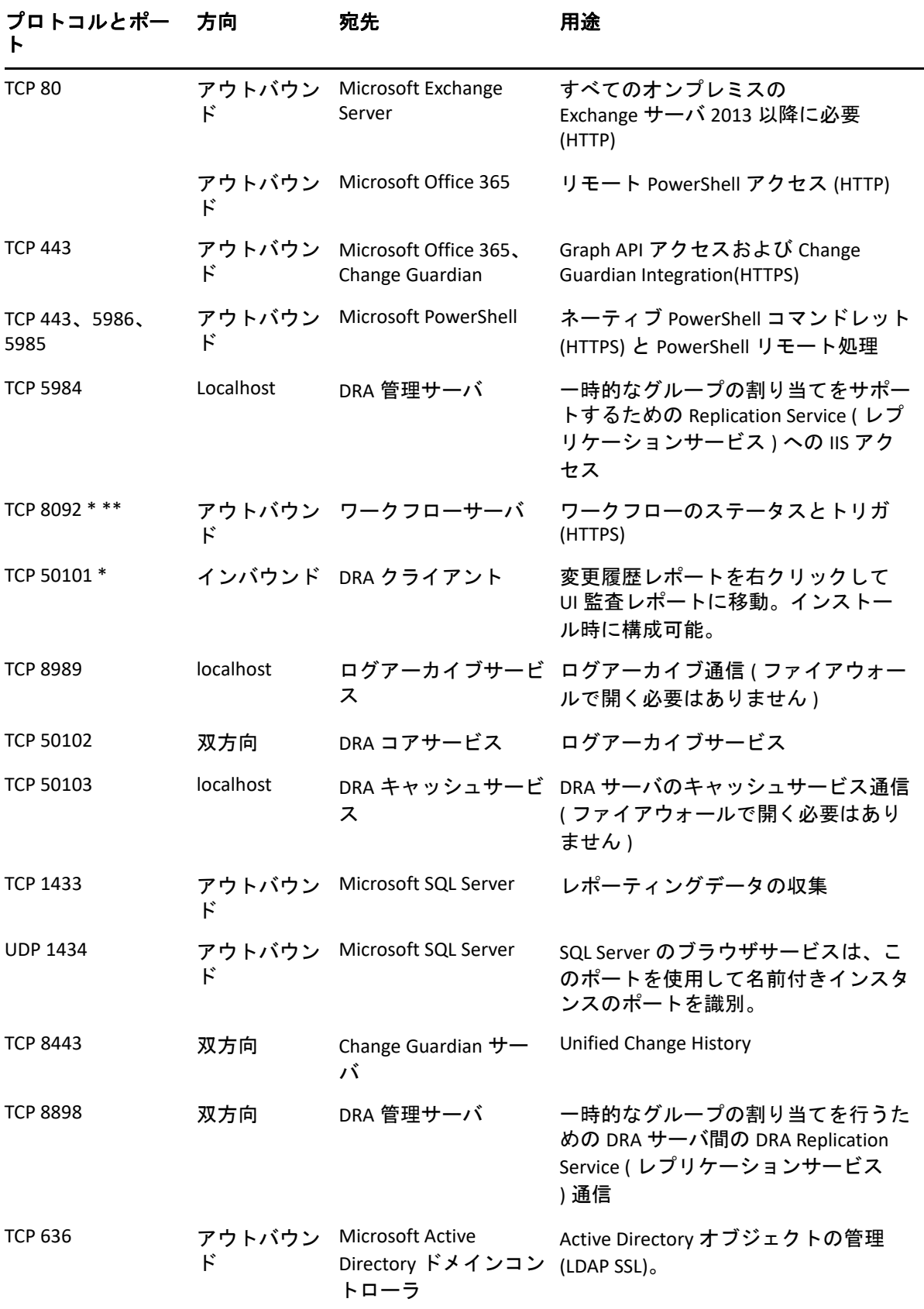

<span id="page-19-0"></span>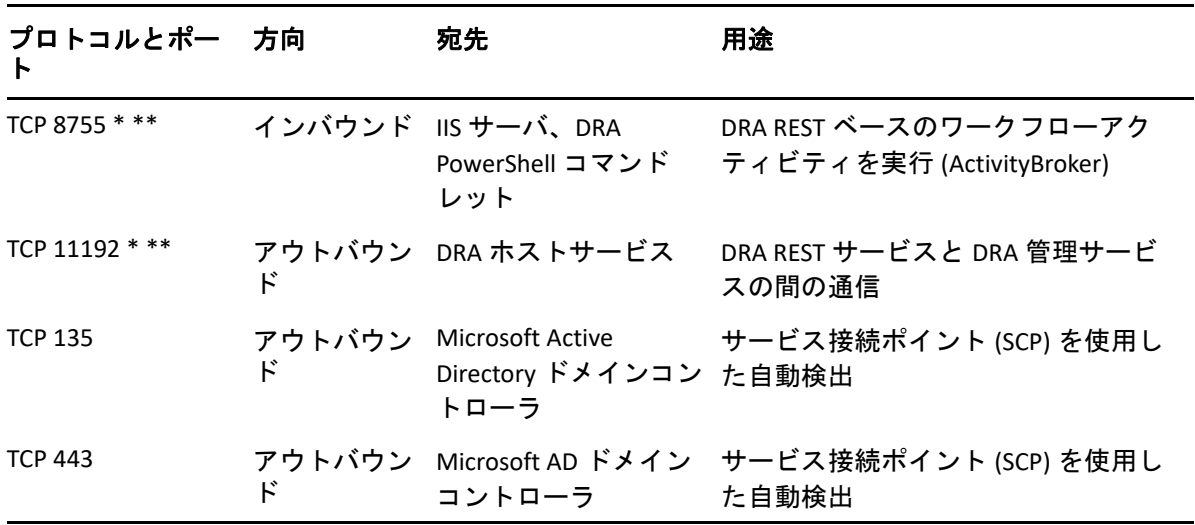

## <span id="page-19-1"></span>**Web** コンソール **(IIS)**

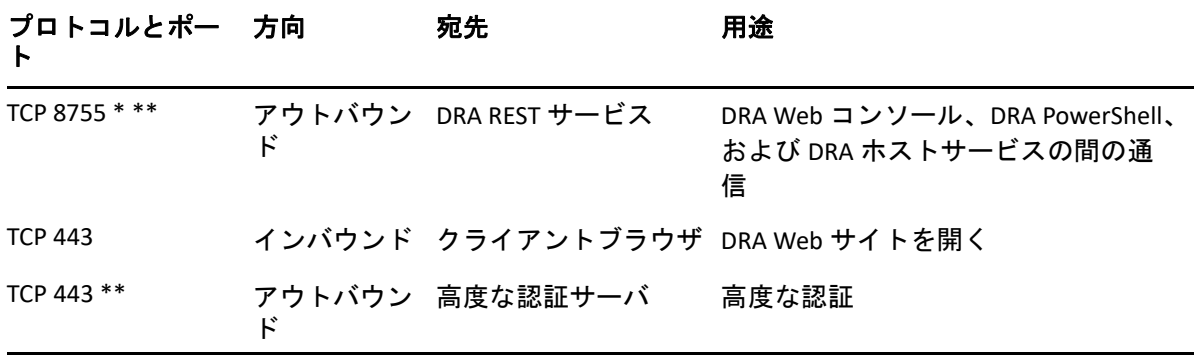

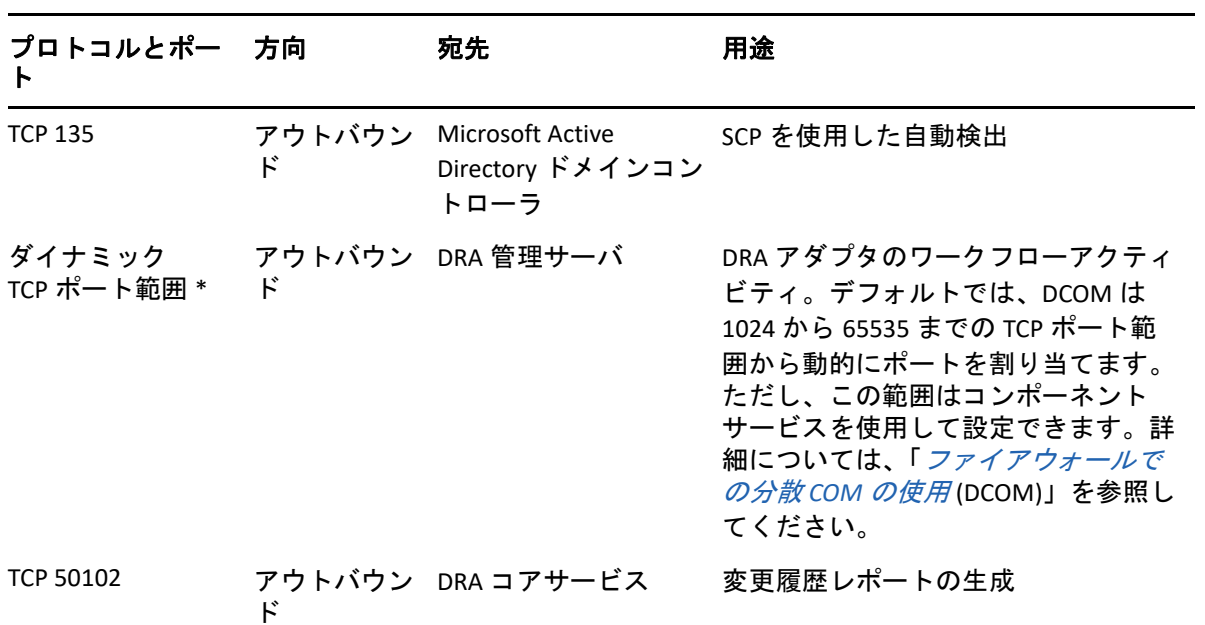

## <span id="page-20-0"></span>**DRA Delegation and Administration** コンソール

## <span id="page-20-1"></span>ワークフローサーバ

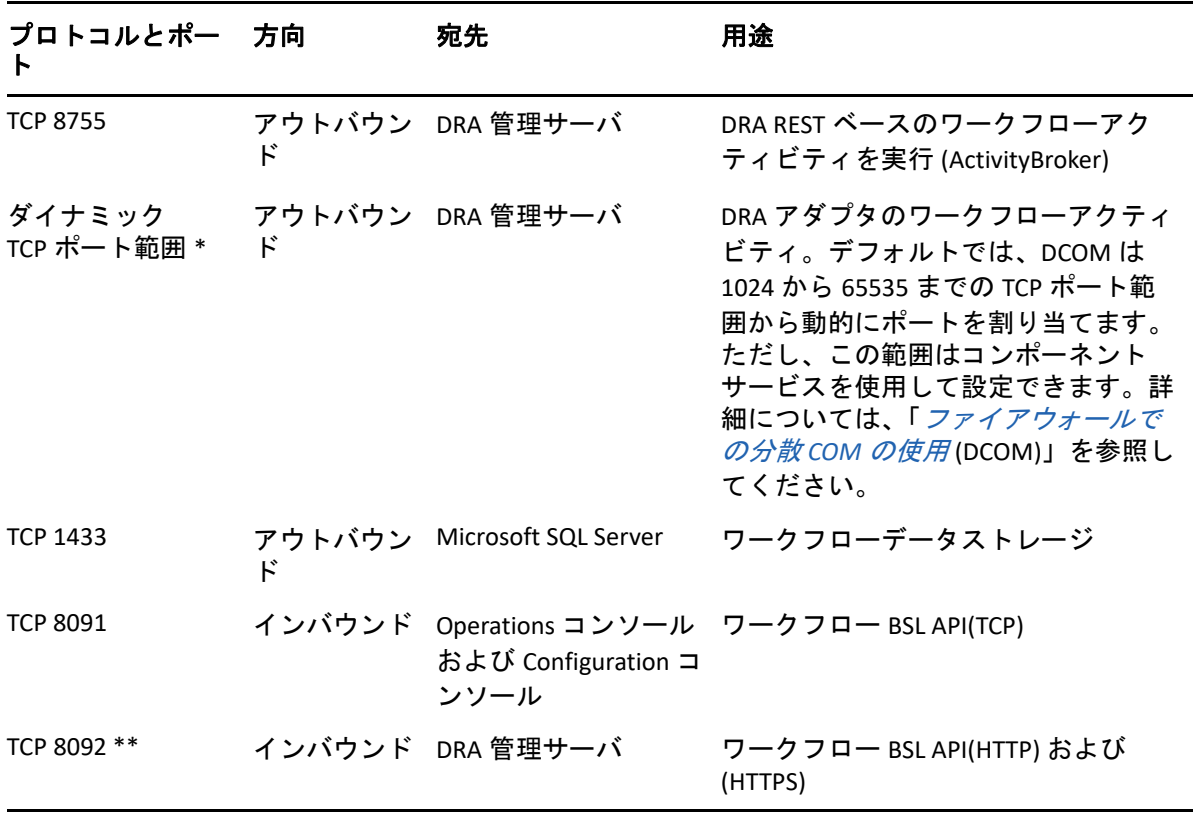

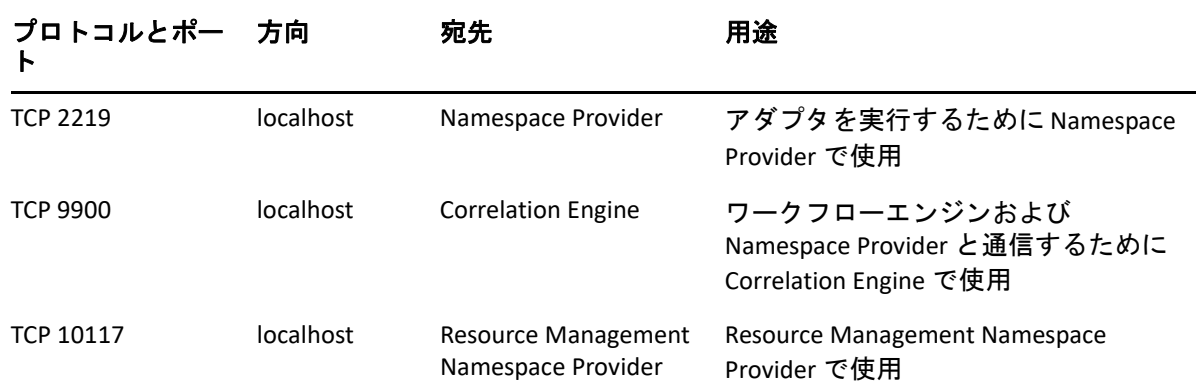

# <span id="page-21-0"></span>サポートされているプラットフォーム

サポートされているソフトウェアプラットフォームに関する最新情報については、NetIQ Web サイトの [Directory and Resource Administrator](https://www.microfocus.com/en-us/products/netiq-directory-resource-administrator/overview) 製品ページを参照してください。

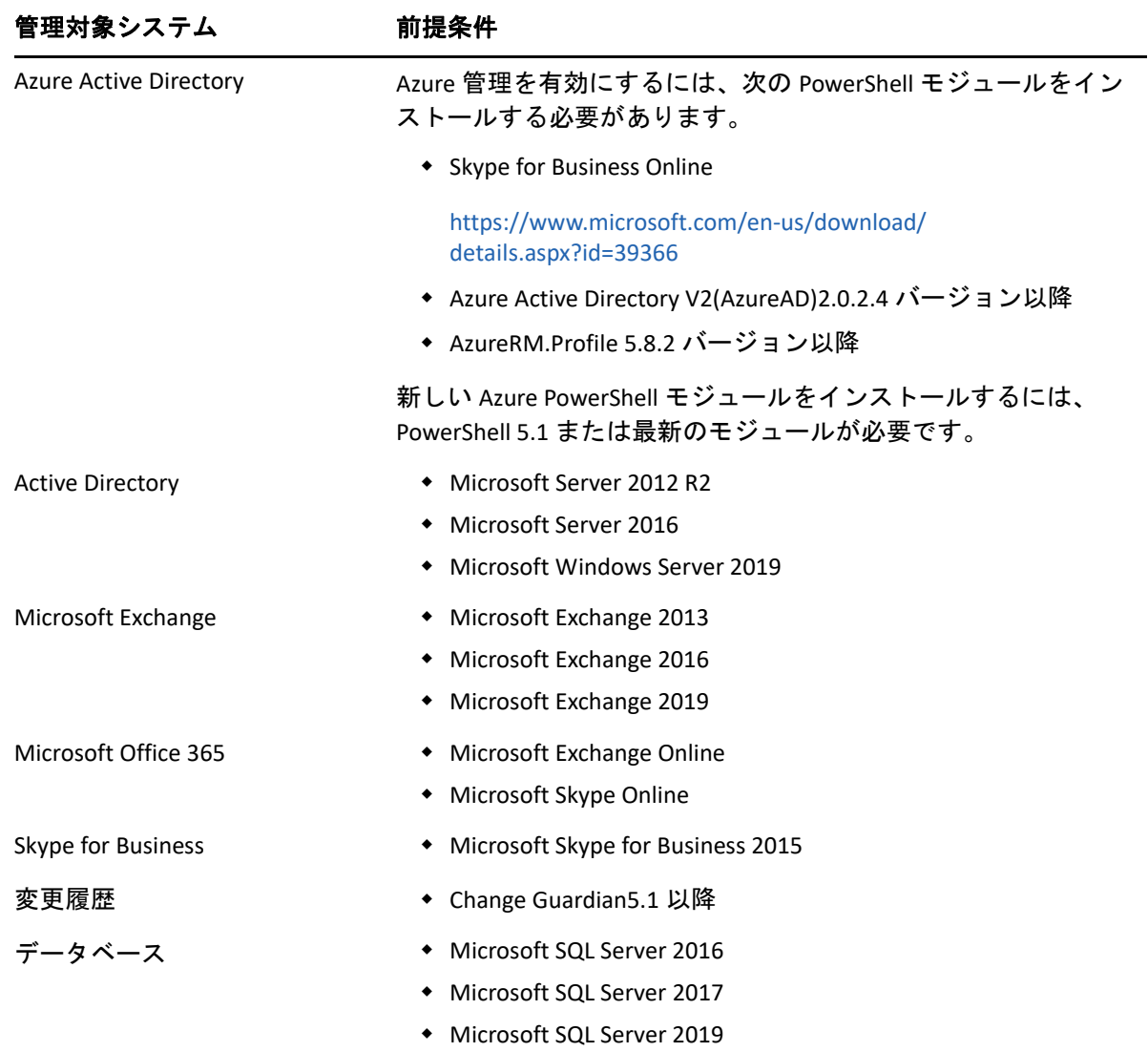

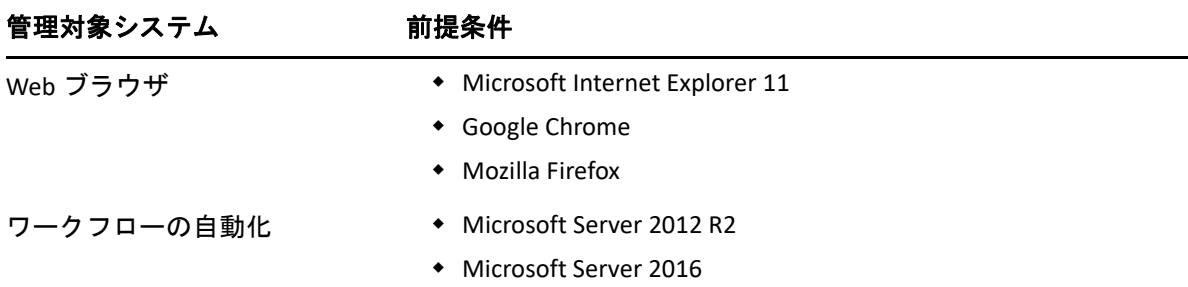

## <span id="page-22-0"></span>**DRA** 管理サーバ、**Web** コンソール、および **REST** 拡張 要件

DRA コンポーネントには、次のソフトウェアおよびアカウントが必要です。

- 25 ページの [「ソフトウェアの必要条件」](#page-22-1)
- 27 ページの [「サーバドメイン」](#page-24-0)
- 28 ページの [「アカウント要件」](#page-25-0)
- ◆ 29 ページの 「最小特権 DRA [アクセスアカウント」](#page-26-0)

#### <span id="page-22-1"></span>ソフトウェアの必要条件

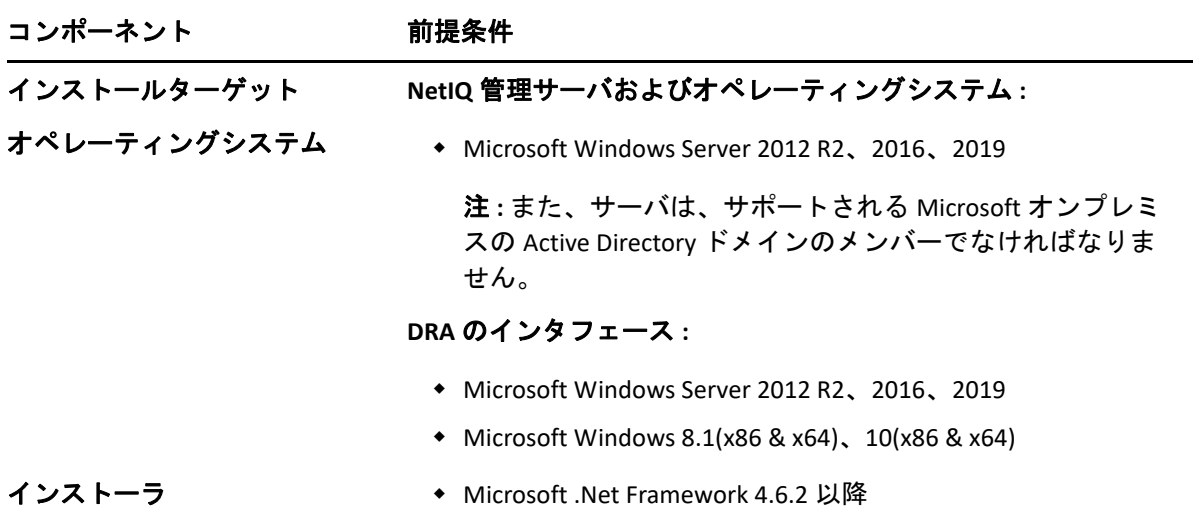

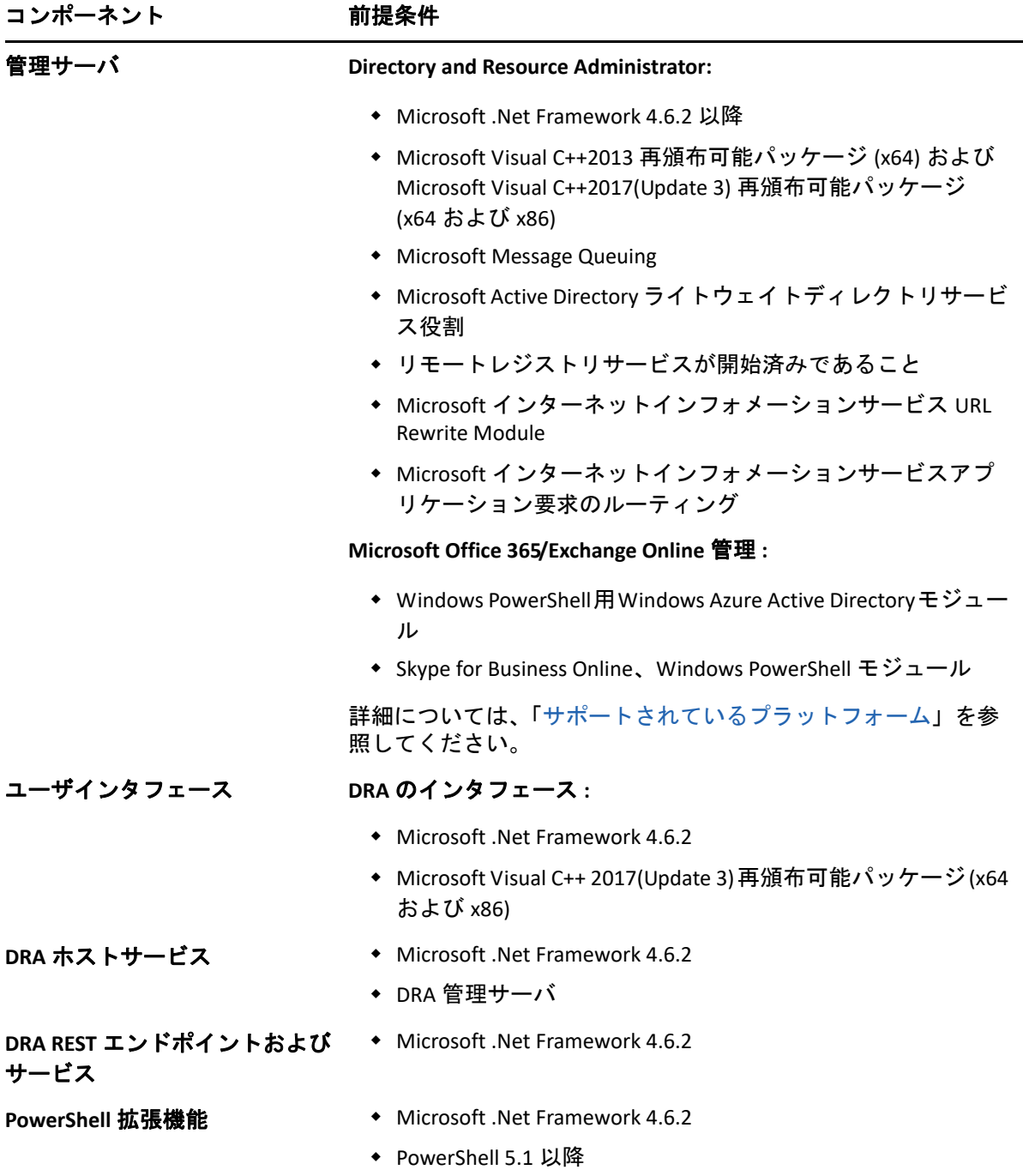

![](_page_24_Picture_165.jpeg)

<span id="page-24-0"></span>![](_page_24_Picture_166.jpeg)

### <span id="page-25-0"></span>アカウント要件

![](_page_25_Picture_194.jpeg)

![](_page_26_Picture_230.jpeg)

#### <span id="page-26-0"></span>最小特権 **DRA** アクセスアカウント

ここには、各アカウントに必要な権限と特権、および実行する必要がある構成コマンドを 記載します。

ドメインアクセスアカウント **:** ADSI Edit を使用して、ドメインアクセスアカウントに、次 の子孫オブジェクトタイプのトップドメインレベルで次の Active Directory 権限を付与しま す。

- builtInDomain オブジェクトに対するフルコントロール
- コンピュータオブジェクトに対するフルコントロール
- 接続ポイントオブジェクトに対するフルコントロール
- 連絡先オブジェクトに対するフルコントロール
- コンテナオブジェクトに対するフルコントロール
- グループオブジェクトに対するフルコントロール
- InetOrgPerson オブジェクトに対するフルコントロール
- MsExchDynamicDistributionList オブジェクトに対するフルコントロール
- MsExchSystemObjectsContainer オブジェクトに対するフルコントロール
- 部門オブジェクトに対するフルコントロール
- プリンタオブジェクトに対するフルコントロール
- publicFolder オブジェクトに対するフルコントロール
- 共有フォルダオブジェクトに対するフルコントロール
- ユーザオブジェクトに対するフルコントロール

ドメインアクセスアカウントに、このオブジェクトおよびすべての子孫オブジェクトに対 して、トップドメインレベルで次の Active Directory 権限を付与します。

- コンピュータオブジェクトの作成を許可
- 連絡先オブジェクトの作成を許可
- コンテナオブジェクトの作成を許可
- グループオブジェクトの作成を許可
- MsExchDynamicDistiributionList オブジェクトの作成を許可
- 部門オブジェクトの作成を許可
- publicFolders オブジェクトの作成を許可
- 共有フォルダオブジェクトの作成を許可
- ユーザオブジェクトの作成を許可
- コンピュータオブジェクトの削除を許可
- 連絡先オブジェクトの削除を許可
- コンテナの削除を許可
- グループオブジェクトの削除を許可
- InetOrgPerson オブジェクトの削除を許可
- MsExchDynamicDistiributionList の削除を許可
- 部門オブジェクトの削除を許可
- publicFolders オブジェクトの削除を許可
- 共有フォルダオブジェクトの削除を許可
- ユーザオブジェクトの削除を許可

#### 注

- デフォルトでは、Active Directory 内の一部のビルトインコンテナオブジェクトは、ドメ インのトップレベルから権限を継承しません。そのため、これらのオブジェクトでは、 継承を有効にするか、明示的なアクセス許可を設定する必要があります。
- REST サーバが DRA 管理サーバと同じサーバにインストールされていない場合、実行中 の REST サービスアカウントは、Active Directory 内の REST サーバに対するフルコント ロールが必要です。たとえば、CN=DRARestServer,CN=System,DC=myDomain,DC=com に対し てフルコントロールを設定します。

**Exchange** アクセスアカウント **:** オンプレミスの Microsoft Exchange オブジェクトを管理する には、Organizational Management ( 組織管理 ) の役割を Exchange アクセスアカウントに割り 当て、Exchange アクセスアカウントをアカウントオペレータグループに割り当てます。

**Skype** アクセスアカウント **:** このアカウントが Skype 対応ユーザであり、以下の少なくとも 1 つのメンバーであることを確認してください。

- CSAdministrator 役割
- CSUserAdministrator 役割と CSArchiving 役割

パブリックフォルダのアクセスアカウント **:** パブリックフォルダのアクセスアカウントに は、次の Active Directory 権限を割り当ててください。

- パブリックフォルダ管理
- メールが有効なパブリックフォルダ

**Azure** テナントアクセスアカウント **:** Azure テナントのアクセスアカウントには、次の Azure Active Directory 権限を割り当ててください。

- ◆ 配布グループ
- メール受信者
- メール受信者の作成
- セキュリティグループの作成およびメンバーシップ
- ( オプション )Skype for Business 管理者

Skype for Business Online を管理する場合は、Skype for Business 管理者の権限を Azure テ ナントアクセスアカウントに割り当てます。

◆ ユーザ管理者

#### **NetIQ** 管理サービスアカウントの権限 **:**

- ◆ ローカル管理者
- 最小特権のオーバーライドアカウントに、ホームディレクトリをプロビジョニングし た共有フォルダまたは DFS フォルダに対する「フル権限」を付与します。
- リソース管理 : 管理された Active Directory ドメイン内の公開されたリソースを管理する には、そのリソースに対するローカル管理権限をドメインアクセスアカウントに付与 する必要があります。

**DRA** のインストール後 **:** 必要なドメインが追加された後、または DRA によって管理されて いる場合は、次のコマンドを実行します。

 DRA インストールフォルダの「削除オブジェクトコンテナ」への権限を委任するには、 次のようにします ( 注 : このコマンドはドメイン管理者が実行する必要があります )。

DraDelObjsUtil.exe /domain:*<NetbiosDomainName>* /delegate:*<Account Name>*

 DRA インストールフォルダから「NetIQReceyleBin OU」に許可を委任するには、次のよ うにします。

DraRecycleBinUtil.exe /domain:*<NetbiosDomainName>* /delegate:*<AccountName>*

**SAM** へのリモートアクセス **:** DRA によって管理されているドメインコントローラまたはメ ンバーサーバを割り当てて、次の GPO 設定にリスト化されているアカウントを有効にする ことで、セキュリティアカウントマネージャ (SAM) データベースにリモートクエリを実行 できるようになります。この構成には、DRA サービスアカウントが含まれている必要があ ります。

*Network access: Restrict clients allowed to make remote calls to SAM (* ネットワークアクセス *: SAM* へのリモートコールを行うことができるクライアントを制限する *)*

この設定にアクセスするには、次の手順に従います。

- **1** ドメインコントローラのグループポリシー管理コンソールを開きます。
- **2** ノードツリー内の[ **[** ドメイン **]**] > [ **[** ドメインコントローラ **]**] > [ **[** グループポリシー オブジェクト **]**]を展開します。
- **3**[ **[** デフォルトのドメインコントローラポリシー **]**]を右クリックし、[ **[** 編集 **]**]を選択し て、このポリシーの GPO エディタを開きます。
- **4** GPO エディタのノードツリーで、[ **[** コンピュータの環境設定 **]**] > [ **[** ポリシー **]**] > [ **[Windows** の設定 **]**] > [ **[** セキュリティの設定 **]**] > [ **[** ローカルポリシー **]**]の順に展開し ます。
- **5** ポリシーペインの[ **[Network access: Restrict clients allowed to make remote calls to SAM (** ネットワークアクセス **: SAM** へのリモートコールを行うことができるクライアントを制 限する **) ]**]をダブルクリックし、[ **[Define this policy setting (** このポリシー設定を定義す る **) ]**]を選択します。
- **6**[ **[Edit Security (** セキュリティの編集 **) ]**]をクリックし、リモートアクセスに対して[ **[** 許可 **]**]を有効にします。DRA サービスアカウントがユーザまたは管理者グループの 一部として含まれていない場合は、追加します。
- **7** 変更を適用します。これにより、セキュリティデスクリプタである O:BAG:BAD:(A;;RC;;;BA) がポリシー設定に追加されます。

詳細については、「[Knowledge Base Article 7023292](https://support.microfocus.com/kb/doc.php?id=7023292)」を参照してください。

## <span id="page-29-0"></span>レポーティングの要件

DRA Reporting の要件は次のとおりです。

#### <span id="page-29-1"></span>ソフトウェアの必要条件

![](_page_29_Picture_265.jpeg)

![](_page_30_Picture_165.jpeg)

## <span id="page-30-1"></span><span id="page-30-0"></span>ライセンスの要件

ライセンスによって、使用できる製品と機能が決まります。DRA では、管理サーバととも にライセンスキーをインストールする必要があります。

管理サーバをインストールした後は、ヘルスチェックユーティリティを使用して、購入し たライセンスをインストールすることができます。無制限のユーザアカウントやメール ボックスを 30 日間管理できる試用版ライセンスキー (TrialLicense.lic) もインストールパッ ケージに含まれています。

ライセンスの定義や制限事項に関する詳細については、製品のエンドユーザ使用許諾契約 書 (EULA) を参照してください。

<span id="page-32-0"></span>![](_page_32_Picture_0.jpeg)

この章では、Directory and Resource Administrator のインストール方法について説明します。 インストールまたはアップグレードの計画方法の詳細については、[「展開の計画](#page-16-4)」を参照 してください。

#### <span id="page-32-1"></span>**DRA** 管理サーバのインストール

DRA 管理サーバは、プライマリノードまたはセカンダリノードとして環境にインストール できます。プライマリ管理サーバとセカンダリ管理サーバの要件は同じですが、プライマ リ管理サーバはすべての DRA 展開環境に 1 つ用意する必要があります。

DRA サーバパッケージには、次の機能があります。

- 管理サーバ **:** 環境設定データ ( 環境、委任されたアクセス、およびポリシー ) の保管、 オペレータおよび自動化タスクの実行、そしてシステム全体のアクティビティの監査 を実行します。以下の機能が備わっています。
	- ログアーカイブリソースキット **:** 監査情報を表示できます。
	- **DRA SDK:** ADSI のサンプルスクリプトを提供し、独自のスクリプトを作成するのに 役立ちます。
- **REST** サービスおよびエンドポイント **:** DRA Web コンソールと非 DRA クライアントから DRA 操作を要求できるようにする RESTful インタフェースを提供します。このサービス は、DRA コンソールまたは DRA 管理サービスがインストールされているコンピュータ で実行する必要があります。
- ユーザインタフェース **:** 主にアシスタント管理者が使用する Web クライアントインタ フェースですが、カスタマイズオプションも含まれています。
	- **ADSI** プロバイダ **:** 独自のポリシースクリプトを作成することができます。
	- コマンドラインインタフェース **:** DRA 操作を実行できるようになります。
	- **Delegation and Configuration:** システム管理者が DRA の環境設定および管理機能に アクセスできるようになります。また、アシスタント管理者に、管理対象リソー スおよびタスクへのアクセスを細かく指定して割り当てることができます。
	- **PowerShell** 拡張機能 **:** 非 DRA クライアントが PowerShell コマンドレットを使用し て DRA 操作を要求できるようにする PowerShell モジュールを提供します。
	- **Web** コンソール **:** 主にアシスタント管理者が使用する Web クライアントインタ フェースですが、カスタマイズオプションも含まれています。

特定の DRA コンソールおよびコマンドラインクライアントを複数のコンピュータにインス トールする方法については、「DRA [クライアントのインストール](#page-34-0)」を参照してください。

## <span id="page-33-0"></span>対話型インストールのチェックリスト **:**

![](_page_33_Picture_206.jpeg)

![](_page_34_Picture_302.jpeg)

# <span id="page-34-0"></span>**DRA** クライアントをインストールする

インストールターゲット上で対応する .mst パッケージを指定して DRAInstaller.msi を実行す ることで、DRA の特定のコンソールやコマンドラインクライアントをインストールできま す。

![](_page_35_Picture_189.jpeg)

特定の DRA クライアントを企業全体の複数のコンピュータに展開するには、特定の .MST パッケージをインストールするグループポリシーオブジェクトを設定します。

- **1**「Active Directory ユーザとコンピュータ」を開始し、グループポリシーオブジェクトを 作成します。
- **2** このグループポリシーオブジェクトに、DRAInstaller.msi パッケージを追加します。
- **3** このグループポリシーオブジェクトは、次のいずれかの性質を持つものにする必要が あります。
	- グループ内の各ユーザアカウントが、適切なコンピュータに対してパワーユーザ 権限を持っている。
	- 「常にシステム特権でインストールする」ポリシー設定を有効にする。
- **4** このグループポリシーオブジェクトに、ユーザインタフェースの .mst ファイルを追加 します。
- **5** グループポリシーを配布します。

注 **:** グループポリシーの詳細については、Microsoft Windows のヘルプを参照してください。 簡単かつ安全に、グループポリシーをテストして企業全体に展開するには、*Group Policy Administrator* を使用してください。

## <span id="page-35-0"></span>ワークフローサーバのインストール

ワークフローサーバのインストールの詳細については、『[ワークフロー自動化管理者ガイ](https://www.netiq.com/documentation/directory-and-resource-administrator-10/adminguide/data/bookinfo.html) [ド](https://www.netiq.com/documentation/directory-and-resource-administrator-10/adminguide/data/bookinfo.html)』を参照してください。

## <span id="page-35-1"></span>**DRA Reporting** のインストール

DRA Reporting を使用するには、NetIQ DRA インストールキットから DRAReportingSetup.exe ファイルをインストールする必要があります。

![](_page_35_Picture_190.jpeg)

![](_page_36_Picture_133.jpeg)

# <span id="page-38-0"></span>5 製品アップグレード

この章は、統制のとれた段階を追って分散環境をアップグレードまたは移行するのに役立 つプロセスを提供します。

この章では、環境内に複数の管理サーバがあり、一部のサーバはリモートサイトにあるも のと想定しています。この構成は、マルチマスタセット (MMS) と呼ばれます。MMS は、1 つのプライマリ管理サーバと 1 つ以上の関連セカンダリ管理サーバで構成されます。MMS の仕組みについては、『「DRA 管理者ガイド」』の「*Configuring the Multi‐Master Set (* マルチ マスタセットの設定 *)*」を参照してください。

## <span id="page-38-1"></span>**DRA** アップグレードの計画

NetIQAdminInstallationKit.msi を実行して、DRA インストールメディアを解凍し、正常性検査 ユーティリティをインストールして実行します。

アップグレードプロセスを開始する前に、DRA の展開計画を作成してください。展開を計 画する際には、以下のガイドラインを考慮してください。

- アップグレードを本番環境に適用する前に、アップグレードプロセスを実験環境でテ ストしてください。テストにより、通常の管理業務に影響を与えることなく、予期し ない問題を見つけて解決することができます。
- [「必要なネットワークポートおよびプロトコル](#page-16-3)」を参照してください。
- 各 MMS に依存するアシスタント管理者の数を調べます。大多数のアシスタント管理者 が特定のサーバまたはサーバセットに依存している場合は、まず最初にそれらのサー バをピーク時以外の時間帯にアップグレードします。
- どのアシスタント管理者が Delegation and Configuration console ( 委任および環境設定コ ンソール ) を必要としているかを調べます。この情報は、次のいずれかの方法で取得 できます。
	- どのアシスタント管理者がビルトインアシスタント管理者グループに関連付けら れているかを調べます。
	- どのアシスタント管理者がビルトインActiveViewに関連付けられているかを調べま す。
	- ◆ Directory and Resource Administrator Reporting を使用して、ActiveView アシスタント 管理者の詳細情報やアシスタント管理者グループレポートなどのセキュリティモ デルレポートを生成します。

これらのアシスタント管理者に、ユーザインタフェースのアップグレード計画を知ら せてください。

 どのアシスタント管理者がプライマリ管理サーバへの接続を必要としているかを調べ ます。プライマリ管理サーバのアップグレードに対応して、これらのアシスタント管 理者のクライアントコンピュータをアップグレードする必要があります。

これらのアシスタント管理者に、管理サーバおよびユーザインタフェースのアップグ レード計画を知らせてください。

- アップグレードプロセスを開始する前に、委任、設定、またはポリシーの変更を実装 する必要があるかどうかを調べます。環境によっては、この決定をサイトごとに行う ことができます。
- ダウンタイムを最小限に抑えるために、クライアントコンピュータと管理サーバの アップグレードを調整します。同じ管理サーバまたはクライアントコンピュータ上で 旧バージョンの DRA と現バージョンの DRA を実行することはできません。

#### 重要

- ◆ 以前のバージョンの DRA に Account and Resource Management(ARM) コンソールがインス トールされている場合は、アップグレードする際に ARM コンソールが削除されます。
- DRA 9.x バージョンから DRA サーバをアップグレードすると、管理対象テナントが DRA から削除されます。Azure を使用してこれらのテナントを継続して使用するには、 アップグレード後にテナントを追加する必要があります。テナント追加の詳細につい ては、『*DRA* 管理者ガイド』の「「Creating an Azure Application and Adding an Azure Tenant (Azure アプリケーションの作成および Azure テナントの追加 )」」を参照してください。
- Exchange 2010 は DRA 10 ではサポートされていないため、DRA 9.x からアップグレードし た場合、Exchange が無効になります。アップグレード後も引き続き Exchange の操作を 実行するには、Delegation and Configuration Console ( 委任および環境設定コンソール ) の[ **[Enable Exchange Policy (Exchange** ポリシーの有効化 **) ]**]オプションを無効にし、再 度有効にします。ポリシーをリセットするには、両方の変更が「適用」されている必 要があります。

このポリシーの設定の詳細については、『*DRA* 管理者ガイド』の「「Enabling Microsoft Exchange (Microsoft Exchange の有効化 )」」を参照してください。

## <span id="page-39-0"></span>アップグレード前のタスク

アップグレードインストールを開始する前に、以下のアップグレード前のステップを実行 して、各サーバセットでアップグレードの準備を行います。

![](_page_39_Picture_272.jpeg)

![](_page_40_Picture_265.jpeg)

注 **:** AD LDS インスタンスを復元する必要がある場合、次の操作を行ってください。

- **1**[Computer Management]>[Services]で、現在の AD LDS インスタンスを停止します。 NetIQDRASecureStoragexxxxx という別のタイトルになります。
- **2** 以下に示されているように、現在の adamnts.dit ファイルをバックアップの adamnts.dit ファイルに置き換えます。
	- 現在のファイルの場所 : %ProgramData%/NetIQ/DRA/<DRAInstanceName>/data/
	- バックアップファイルの場所 :%ProgramData%/NetIQ/ADLDS/
- **3** AD LDS インスタンスを再起動します。

#### アップグレード前のトピック **:**

- 43 ページの 「前バージョンの DRA [を実行する専用ローカル管理サーバの使用」](#page-40-0)
- 44 ページの 「前バージョンの DRA [サーバセットの同期」](#page-41-0)
- 45 ページの [「管理サーバのレジストリのバックアップ」](#page-42-0)

#### <span id="page-40-0"></span>前バージョンの **DRA** を実行する専用ローカル管理サーバの 使用

アップグレードの最中に、1つ以上のセカンダリ管理サーバをローカルで前バージョンの DRA を実行する専用のサーバとして使用すれば、ダウンタイムとリモートサイトへのコス トのかかる接続を最小限に抑えることができます。この手順はオプションですが、これに よってアシスタント管理者は、展開が完了するまでの間アップグレードプロセス全体を通 じて、前バージョンの DRA を使用できるようになります。

以下のアップグレード要件のうち1つ以上があてはまる場合は、このオプションの使用を 考慮してください。

ほとんどまたはまったくダウンタイムが必要ない。

- 多数のアシスタント管理者をサポートする必要があり、すべてのクライアントコン ピュータを即座にアップグレードすることは不可能です。
- プライマリ管理サーバをアップグレードした後も、前バージョンの DRA へのアクセス をサポートし続ける必要がある。
- 複数のサイトにまたがる MMS が環境に含まれている。

新規のセカンダリ管理サーバをインストールすることも、前バージョンの DRA を実行して いる既存のセカンダリサーバを指定することもできます。このサーバをアップグレードす る場合は、このサーバを最後にアップグレードしなければなりません。アップグレードし ない場合は、アップグレードが正常に完了した後で、このサーバから完全に DRA をアンイ ンストールします。

#### 新規のセカンダリサーバの設定

新規のセカンダリ管理サーバをローカルサイトにインストールすれば、コストのかかるリ モートサイトへの接続が不要になり、アシスタント管理者が中断なしで前バージョンの DRA の使用を続行できます。複数のサイトにまたがる MMS が環境に含まれている場合は、 このオプションを考慮する必要があります。たとえば、ロンドンサイトにあるプライマリ 管理サーバと東京サイトにあるセカンダリ管理サーバで MMS が構成されている場合は、 ロンドンサイトにセカンダリサーバをインストールして対応する MMS に追加するのが得 策です。この追加されたサーバにより、ロンドンサイトからのアシスタント管理者はアッ プグレードが完了するまでの間、前バージョンの DRA を使い続けられるようになります。

#### 既存のセカンダリサーバの使用

既存のセカンダリ管理サーバを、前バージョンの DRA 専用のサーバとして使用することが できます。セカンダリ管理サーバをアップグレードする予定がないサイトについては、こ のオプションを考慮する必要があります。既存のセカンダリサーバを専用サーバにできな い場合は、新規の管理サーバをこの目的のためにインストールすることを考慮してくださ い。1 つ以上のセカンダリサーバを前バージョンの DRA を実行するための専用サーバにす れば、アップグレードが完了するまでの間、アシスタント管理者が中断なしで前バージョ ンの DRA を使い続けることができます。このオプションは、中央管理モデルを採用してい る非常に大規模な環境に適しています。

#### <span id="page-41-0"></span>前バージョンの **DRA** サーバセットの同期

前バージョンの DRA のレジストリをバックアップする前、つまりアップグレードプロセス を開始する前に、サーバセットの同期をとって各管理サーバの設定およびセキュリティ設 定を最新の状態にする必要があります。

注 **:** この MMS の委任、設定、またはポリシーの設定に必要な変更を加えてください。これ らの設定の変更には、プライマリ管理サーバを使用してください。プライマリ管理サーバ をアップグレードした後で、委任、設定、またはポリシーの設定を、前バージョンの DRA を実行している管理サーバと同期させることはできません。

既存のサーバセットを同期させるには、次の手順を実行します。

- **1** プライマリ管理サーバに Built‐in Admin としてログオンします。
- **2** Delegation and Configuration Console ( 委任および環境設定コンソール ) を開き、[ **[Configuration Management (** 環境設定管理 **) ]**]を展開します。
- **3 [**[管理サーバ] **]** をクリックします。
- **4** 右側のウィンドウで、このサーバセットに属する適切なプライマリ管理サーバを選択 します。
- **5**[ **[** プロパティ **]**]をクリックします。
- **6**[同期スケジュール]タブで、[ **[** 今すぐ更新 **]**]をクリックします。
- **7** 同期が正しく完了したことと、すべてのセカンダリ管理サーバが使用可能であること を確認します。

#### <span id="page-42-0"></span>管理サーバのレジストリのバックアップ

管理サーバのレジストリをバックアップすれば、確実に以前の構成に戻すことができま す。たとえば、現バージョンの DRA を完全にアンインストールして前バージョンの DRA を使用しなければならなくなった場合、前のレジストリ設定のバックアップがあれば、前 の構成とセキュリティ設定を簡単に復旧できます。

ただし、レジストリの編集には注意が必要です。レジストリ内にエラーがあると、管理 サーバが予期したとおりに動作しない場合があります。アップグレードプロセス中にエ ラーが発生した場合は、レジストリ設定のバックアップを使用して、レジストリを復元で さます。詳細については、『レジストリエディタのヘルプ』を参照してください。

重要 **:** レジストリを復元するときは、DRA サーバのバージョン、Windows の OS 名、および 管理対象のドメイン構成が完全に同じである必要があります。

重要 **:** アップグレードする前に、DRA をホストしているマシンの Windows OS をバックアッ プするか、マシンの仮想マシンスナップショットイメージを作成してください。

管理サーバのレジストリをバックアップするには、次の手順を実行します。

- **1** regedit.exe を実行します。
- **2** HKEY\_LOCAL\_MACHINE\SOFTWARE\Wow6432Node\Mission Critical Software\OnePoint ノードを右 クリックし、[ **[** エクスポート **]**]を選択します。
- **3** レジストリキーを保存するファイルの名前と場所を指定し、[ **[** 保存 **]**]をクリックし ます。

## <span id="page-42-1"></span>**DRA** 管理サーバのアップグレード

次のチェックリストで、アップグレードプロセス全体について説明します。このプロセス を使用して、環境内の各サーバセットをアップグレードしてください。まだ行っていない 場合は、正常性検査ユーティリティを使用して、現在の AD LDS インスタンスのバックアッ プを作成します。

警告 **:** セカンダリ管理サーバは、その MMS のプライマリ管理サーバをアップグレードする までアップグレードしないでください。

アップグレードプロセスを複数の段階に分けて、一度に 1 つの MMS をアップグレードす ることもできます。アップグレードプロセスでは、旧バージョンの DRA を実行するセカン ダリサーバと現バージョンの DRA を実行するサーバを一時的に同じ MMS に含めることも できます。DRA は、旧バージョンの DRA を実行する管理サーバと現バージョンの DRA を実 行するサーバとの同期をサポートしています。ただし、同じ管理サーバまたはクライアン トコンピュータ上で旧バージョンの DRA と現バージョンの DRA を実行することはできま せん。

重要 **:** DRA アップグレードインストールでは、DRA 9.x バージョンから DRA 10.x バージョン に DRA サーバをアップグレードした場合、次の変更が行われます。

- UCH およびワークフロー自動化サーバのユーザ環境設定を Web コンソールから Delegation and Configuration Console ( 委任および環境設定コンソール ) に移動します
- 古い Web コンポーネントをサーバから削除します。
- 管理対象のテナントを削除します。
	- テナントの追加の詳細については、『*DRA* 管理者ガイド』の「Managing Tenants ( テナ ントの管理 )」を参照してください。
- 以前のリリースで Account and Resource Management コンソールをインストールしてお り、DRA 10.x バージョンにアップグレードする場合には、Account and Resource Management コンソールが削除されます。
- MMS のアップグレード時には、プライマリサーバが最初にアップグレードされ、続い てセカンダリサーバがアップグレードされます。セカンダリサーバで一時的なグルー プの割り当てを正常に複製するには、 **[** マルチマスタ同期スケジュール **]** を手動で実行、 またはスケジュールされた実行を待機します。
- Exchange 2010 は DRA 10 ではサポートされていないため、DRA 9.x からアップグレードし た場合、Exchange が無効になります。アップグレード後も引き続き Exchange の操作を 実行するには、Delegation and Configuration Console ( 委任および環境設定コンソール ) の[ **[Enable Exchange Policy (Exchange** ポリシーの有効化 **]**]オプションを無効にし、再度 有効にします。ポリシーをリセットするには、両方の変更が「適用」されている必要 があります。

このポリシーの設定の詳細については、「*Enabling Microsoft Exchange (Microsoft Exchange* の有効化 *)*」を参照してください。

![](_page_43_Picture_289.jpeg)

![](_page_44_Picture_292.jpeg)

#### サーバのアップグレードに関するトピック **:**

- ◆ 47 ページの [「プライマリ管理サーバのアップグレード」](#page-44-0)
- 48 ページの 「現バージョンの DRA [のローカルセカンダリ管理サーバのインストール」](#page-45-0)
- 49 ページの 「DRA [ユーザインタフェースの展開」](#page-46-0)
- 49 ページの [「セカンダリ管理サーバのアップグレード」](#page-46-1)

### <span id="page-44-0"></span>プライマリ管理サーバのアップグレード

MMS の準備が整ったら、プライマリ管理サーバをアップグレードします。プライマリ管理 サーバのアップグレードが完了するまでは、クライアントコンピュータ上のユーザインタ フェースをアップグレードしないでください。詳細については、「DRA [ユーザインタ](#page-46-0) [フェースの展開」](#page-46-0)を参照してください。

注 **:** アップグレードの考慮事項と手順については、『*Directory and Resource Administrator* リ *リースノート*』を参照してください。

アップグレードを始める前に、アップグレードの開始時期をアシスタント管理者に通知し てください。セカンダリ管理サーバを前バージョンの DRA を実行するための専用サーバに した場合は、アシスタント管理者がアップグレード中に前バージョンの DRA を使い続けら れるようにするために、そのサーバのことも知らせてください。

注 **:** プライマリ管理サーバをアップグレードした後に、そのサーバの委任、構成、または ポリシー設定を、前バージョンの DRA を実行している管理サーバと同期することはできま せん。

#### <span id="page-45-0"></span>現バージョンの **DRA** のローカルセカンダリ管理サーバのイ ンストール

ローカルサイトで現バージョンの DRA を実行する新規のセカンダリ管理サーバをインス トールすれば、コストのかかるリモートサイトへの接続を最小限に抑えるとともに全体的 なダウンタイムを短縮することができ、ユーザインタフェースの展開をより迅速に進めら れます。この手順はオプションですが、これによってアシスタント管理者は、展開が完了 するまでの間アップグレードプロセス全体を通じて、現行バージョンと前バージョンの両 方の DRA を使用できるようになります。

以下のアップグレード要件のうち1つ以上があてはまる場合は、このオプションの使用を 考慮してください。

- ほとんどまたはまったくダウンタイムが必要ない。
- 多数のアシスタント管理者をサポートする必要があり、すべてのクライアントコン ピュータを即座にアップグレードすることは不可能です。
- プライマリ管理サーバをアップグレードした後も、前バージョンの DRA へのアクセス をサポートし続ける必要がある。
- 複数のサイトにまたがる MMS が環境に含まれている。

たとえば、ロンドンサイトにあるプライマリ管理サーバと東京サイトにあるセカンダリ管 理サーバで MMS が設定されている場合は、東京サイトにセカンダリサーバをインストー ルして対応する MMS に追加するのが得策です。この追加されたサーバは東京での日常的 な管理負荷のバランスをとり、アップグレードが完了するまでの間、どちらのサイトのア シスタント管理者も前バージョンの DRA と現バージョンの DRA の両方を使用できるよう になります。さらに、現在の DRA のユーザインタフェースを即座に展開できるので、アシ スタント管理者がダウンタイムを経験することもありません。ユーザインタフェースの アップグレードの詳細については、「DRA [ユーザインタフェースの展開](#page-46-0)」を参照してくだ さい。

#### <span id="page-46-0"></span>**DRA** ユーザインタフェースの展開

通常は、プライマリ管理サーバと1つのセカンダリ管理サーバをアップグレードした後 で、現在の DRA のユーザインタフェースを展開しなければなりません。ただし、プライマ リ管理サーバを使用する必要があるアシスタント管理者のクライアントコンピュータは、 Delegation and Configuration console ( 委任および環境設定コンソール ) をインストールして 最初にアップグレードしてください。詳細については、「DRA [アップグレードの計画](#page-38-1)」を 参照してください。

CLI、ADSI プロバイダ、PowerShell を通じて頻繁にバッチ処理を実行する場合や、頻繁にレ ポートを生成する場合は、これらのユーザインタフェースを専用のセカンダリ管理サーバ にインストールすることを考慮してください。それにより、MMS 全体の負荷バランスが適 切に保たれます。

DRA ユーザインタフェースのインストールをアシスタント管理者に任せることも、グルー プポリシーを通じてこれらのインタフェースを展開することもできます。また、Web コン ソールを複数のアシスタント管理者に簡単かつ迅速に配備できます。

注 **:** 同じ DRA サーバ上に複数のバージョンの DRA コンポーネントを同時に実行することは できません。アシスタント管理者のクライアントコンピュータを徐々にアップグレードす るよう計画している場合、現バージョンの DRA を実行する管理サーバに即座にアクセスで きるようにするために、Web コンソールの展開を考慮してください。

#### <span id="page-46-1"></span>セカンダリ管理サーバのアップグレード

セカンダリ管理サーバのアップグレードでは、管理上のニーズに合わせて各サーバを必要 に応じてアップグレードできます。また、DRA ユーザインタフェースのアップグレードと 展開の計画についても検討してください。詳細については、「DRA [ユーザインタフェース](#page-46-0) [の展開](#page-46-0)」を参照してください。

たとえば、典型的なアップグレードパスには、次の手順が含まれます。

- **1** 1つのセカンダリ管理サーバをアップグレードします。
- **2** このサーバを使用するアシスタント管理者に、Web コンソールなどの適切なユーザイ ンタフェースのインストールを指示します。
- **3** MMS 全体をアップグレードするまで、上記のステップ 1 とステップ 2 を繰り返しま す。

アップグレードを始める前に、アップグレードの開始時期をアシスタント管理者に通知し てください。セカンダリ管理サーバを前バージョンの DRA を実行するための専用サーバに した場合は、アシスタント管理者がアップグレード中に前バージョンの DRA を使い続けら れるようにするために、そのサーバのことも知らせてください。この MMS のアップグ レードが完了し、すべてのアシスタント管理者クライアントコンピュータがアップグレー ド済みのユーザインタフェースを実行するようになったら、残っている前バージョンの サーバをオフラインにしてください。

# <span id="page-47-0"></span>**Reporting** のアップグレード

DRA Reporting をアップグレードする前に、環境が NRC 3.2 の最低要件を満たしていること を確認します。インストール要件とアップグレードの考慮事項の詳細については、『*NetIQ Reporting Center Reporting Guide*』を参照してください。

![](_page_47_Picture_161.jpeg)

SSRS 統合を使用している場合は、レポートを再展開する必要があります。レポートの再展 開の詳細については、Web のマニュアルサイトにある『*[Reporting Center](https://www.netiq.com/documentation/directory-and-resource-administrator-10/pdfdoc/ReportingCenterGuide/ReportingCenterGuide.pdf)* ガイド』を参照し てください。

<span id="page-48-0"></span>![](_page_48_Picture_0.jpeg)

この章では、Directory and Resource Administrator を初めてインストールする場合に必要な構 成ステップと手順について大まかに説明します。

<span id="page-50-0"></span>6 <sup>6</sup> 設定チェックリスト

次のチェックリストを使用し、初めて DRA を設定する手順を説明します。

![](_page_50_Picture_230.jpeg)

# <span id="page-52-0"></span>7 <sup>7</sup> ライセンスのインストールまたはアッ プグレード

DRA にはライセンスキーファイルが必要です。このファイルにはライセンス情報が収めら れており、管理サーバにインストールされます。管理サーバのインストールが完了した 後、ヘルスチェックユーティリティを使用して購入したライセンスをインストールしま す。必要に応じて、無制限のユーザアカウントやメールボックスを 30 日間管理できる試 用版ライセンスキーファイル (TrialLicense.lic) もインストールパッケージに含まれています。

既存のライセンスまたは試用ライセンスをアップグレードする場合、Delegation and Configuration console ( 委任および環境設定コンソール ) を開き、[ **[Configuration Management (** 環境設定管理 **) ]**]>[ **[Update License ]**]と移動します。ライセンスをアップグレードする ときには、各管理サーバ上のライセンスファイルをアップグレードします。

#### ライセンスのインストールまたはアップグレード

<span id="page-54-1"></span><span id="page-54-0"></span>![](_page_54_Picture_0.jpeg)

管理サーバをインストールした後、管理対象ドメイン、サーバ、またはワークステーショ ンを追加できます。最初の管理対象ドメインを追加するときには、DRA サービスアカウン トを使用して、Delegation and Configuration Console ( 委任および環境設定コンソール ) がイ ンストールされているコンピュータにログインする必要があります。Domain Administrators グループに付与された権限など、ドメイン内の管理権限も必要です。最初の 管理対象ドメインをインストールした後で管理対象のドメインおよびコンピュータを追加 するには、適切な権限 (Configure Servers and Domains ビルトイン役割に含まれる権限など ) が必要です。

注 **:** 管理対象ドメインの追加が完了した後、それらのドメインのアカウントキャッシュ更 新のスケジュールが正しいことを確認してください。アカウントキャッシュ更新スケ ジュールを変更する方法の詳細については、『「DRA 管理者ガイド」』の「キャッシュ動作 の設定」を参照してください。

<span id="page-56-0"></span>9 管理対象サブツリーの追加

> 管理サーバをインストールした後、管理対象サブツリーまたは欠けているサブツリーを特 定の Microsoft Windows ドメインから追加することができます。これらの機能は、[ **[Configuration Management (** 環境設定管理 **) ]**] > [ **[** 管理対象ドメイン **]**]ノードから Delegation and Configuration console ( 委任および環境設定コンソール ) で実行されます。管 理サーバをインストールした後で管理対象サブツリーを追加するには、適切な権限 (Configure Servers and Domains ビルトイン役割に含まれる権限など ) が必要です。指定した アクセスアカウントがそのサブツリーを管理する権限とアカウントキャッシュの増分更新 を実行する権限を持っていることを確認するには、削除オブジェクトユーティリティを使 用して、適切な権限をチェックおよび委任します。

このユーティリティの詳細については、『「DRA 管理者ガイド」』の「*削除オブジェクト* ユーティリティ」を参照してください。

アクセスアカウントのセットアップの詳細については、『「DRA 管理者ガイド」』の「ドメ インアクセスアカウントの指定」を参照してください。

注 **:** 管理対象サブツリーの追加が完了した後、対応するドメインのアカウントキャッシュ 更新のスケジュールが正しいことを確認してください。アカウントキャッシュ更新スケ ジュールを変更する方法の詳細については、『「DRA 管理者ガイド」』の「キャッシュ動作 の設定」を参照してください。

# <span id="page-58-0"></span>10 <sup>10</sup>**DCOM** の設定

<span id="page-58-1"></span>セットアッププログラムでの DCOM 設定を許可しなかった場合は、プライマリ管理サーバ で DCOM を設定します。

DRA インストール処理中に分散 COM を設定しないように選択した場合は、Distributed COM Users グループのメンバーシップを更新し、DRA を使用するすべてのユーザアカウントを含 める必要があります。このメンバーシップには、DRA サービスアカウント、すべてのアシ スタント管理者、および DRA REST、DRA ホスト、DRA 管理者サービスを管理するために使 用されるアカウントが含まれている必要があります。

**Distributed COM Users** グループを設定するには、次の手順を実行します。

- **1** DRA 管理者として DRA 管理者コンピュータにログオンします。
- **2** Delegation and Configuration console ( 委任および環境設定コンソール ) を起動します。 コンソールが自動的に管理サーバに接続しない場合は、手動で接続を確立します。

注 **:** Distributed COM Users グループに Assistant Admin アカウントが 1 つも含まれていな い場合は、管理サーバに接続できないことがあります。その場合は、Active Directory Users and Computers スナップインを使用して、Distributed COM Users グループを設定し ます。Active Directory Users and Computers スナップインの使用方法については、 Microsoft 社の Web サイトを参照してください。

- **3** 左側のウィンドウで、[ **[Account and Resource Management ]**]を展開します。
- **4 [**[すべての管理対象オブジェクト] **]** を展開します。
- **5** ドメインコントローラがある各ドメインのドメインノードを展開します。
- **6 [**[ビルトイン] **]** コンテナをクリックします。
- **7** Distributed COM Users グループを検索します。
- **8** 検索結果リストで、 **[**[**Distributed COM Users**] **]** グループをクリックします。
- **9** 下のウィンドウで **[**[メンバー] **]** をクリックし、 **[**[メンバーの追加] **]** をクリックしま す。
- **10** DRA を使用するユーザとグループを追加します。このグループに、DRA サービスアカ ウントを必ず追加してください。
- **11**[ **[OK ]**]をクリックします。

#### <span id="page-60-1"></span><span id="page-60-0"></span>11 <sup>11</sup> ドメインコントローラと管理サーバの 設定

Delegation and Configuration を実行するクライアントコンピュータの設定が完了したら、各 ドメインコントローラおよび管理サーバを設定する必要があります。

#### ドメインコントローラと管理サーバを設定するには、次の手順を実行します。

- **1**[スタート]メニューから、[ **[** コントロールパネル **]**] > [ **[** システムとセキュリティ **]**] の順に移動します。
- **2**[管理ツール]、[コンポーネントサービス]の順に開きます。
- **3**[ **[** コンポーネントサービス **]**]>[ **[** コンピュータ **]**]>[ **[** マイコンピュータ **]**]>[ **[DCOM 設定]] の順に展開します。**
- **4** 管理サーバ上で **[**[**MCS OnePoint Administration Service**] **]** を選択します。
- **5**[アクション]メニューで **[**[プロパティ] **]** をクリックします。
- **6**[認証レベル]領域の[全般]タブで、 **[**[パケット] **]** を選択します。
- **7**[アクセス権限]領域の[セキュリティ]タブで、 **[**[カスタマイズ] **]** を選択して **[**[編 集] **]** をクリックします。
- **8** Distributed COM Users グループが使用可能であることを確認します。使用可能でない場 合は、Distributed COM Users グループを追加します。すべてのユーザグループが使用可 能な場合は、そのグループを削除します。
- **9** Distributed COM Users グループがローカルおよびリモートアクセス権限を持っているこ とを確認します。
- **10**[起動および有効化権限]領域の[セキュリティ]タブで、 **[**[カスタマイズ] **]** を選択し て **[**[編集] **]** をクリックします。
- **11** Distributed COM Users グループが使用可能であることを確認します。使用可能でない場 合は、Distributed COM Users グループを追加します。すべてのユーザグループが使用可 能な場合は、そのグループを削除します。
- **12** Distributed COM Users グループが以下の権限を持っていることを確認します。
	- ◆ ローカルからの起動
	- ◆ リモートからの起動
	- ローカルからのアクティブ化
	- リモートからのアクティブ化
- **13** 変更を適用します。

# <span id="page-62-1"></span><span id="page-62-0"></span>12 Group Managed Service Account ( グルー<br>プ管理サービスアカウント ) の プ管理サービスアカウント **)** の **DRA** サービスの設定

必要に応じて、DRA サービスに対して Group Managed Service Account ( グループ管理サービ スアカウント )(gMSA) を使用することができます。gMSA の使用方法の詳細については、 Microsoft リファレンス「*[Group Managed Service Account \(](https://docs.microsoft.com/en-us/windows-server/security/group-managed-service-accounts/group-managed-service-accounts-overview)* グループ管理サービスアカウント *)* [の概要](https://docs.microsoft.com/en-us/windows-server/security/group-managed-service-accounts/group-managed-service-accounts-overview)」を参照してください。このセクションでは、事前に Active Directory にアカウン トを追加した後に Group Managed Service Account ( グループ管理サービスアカウント ) の DRA を設定する方法について説明します。

重要 **:** DRA のインストール中は、gMSA をサービスアカウントとして使用しないでくださ い。

DRA プライマリ管理サーバを gMSA に設定するには、次のようにします。

- **1** 次のグループのメンバーとして gMSA を追加します。
	- DRA サーバ上の Local Administrators ( ローカル管理者 ) グループ
	- DRA 管理ドメイン内の AD LDS グループ
- **2** 次の各サービスのサービスプロパティでログオンアカウントを gMSA に変更します。
	- ◆ NetIQ 管理サービス
	- ◆ NetIQ DRA 監査サービス
	- NetIQ DRA キャッシュサービス
	- ◆ NetIQ DRA コアサービス
	- NetIQ DRA ホストサービス
	- NetIQ DRA ログアーカイブ
	- NetIQ DRA レプリケーションサービス
	- ◆ NetIQ DRA Rest サービス
	- ◆ NetIQ DRA Skype サービス
- **3** すべてのサービスを再起動します。

gMSA の DRA セカンダリ管理サーバを設定するには、次のようにします。

- **1** セカンダリサーバをインストールします。
- **2** プライマリサーバで、セカンダリサーバのサービスアカウントの[ **[Administration Servers and Managed Domains (** 管理サーバと管理対象ドメイン **) ]**]の ActiveView に[ **[Configure Servers and Domains ]**]役割を割り当てます。
- プライマリサーバで、新しいセカンダリサーバを追加し、セカンダリサーバサービス アカウントを指定します。
- DRA セカンダリ管理サーバのローカル管理者グループに gMSA を追加します。
- セカンダリサーバで、すべての DRA サービスのログオンアカウントを gMSA に変更し てから、DRA サービスを再起動します。